# **Visual Web Development**

Terry Marris September 2008

## **3 Exceptions**

We see how to enable, disable, hide and make visible, controls such as labels, text boxes and buttons. We also see how to create and make use of procedures and how to create our own exceptions. An exception is just a fancy word for an error situation.

### **3.1 Use Case**

We shall write an implementation of the use case shown below. It is almost identical to the one shown previously in Text Input Output, except this time there is an explicit pre-condition and an Exceptions section.

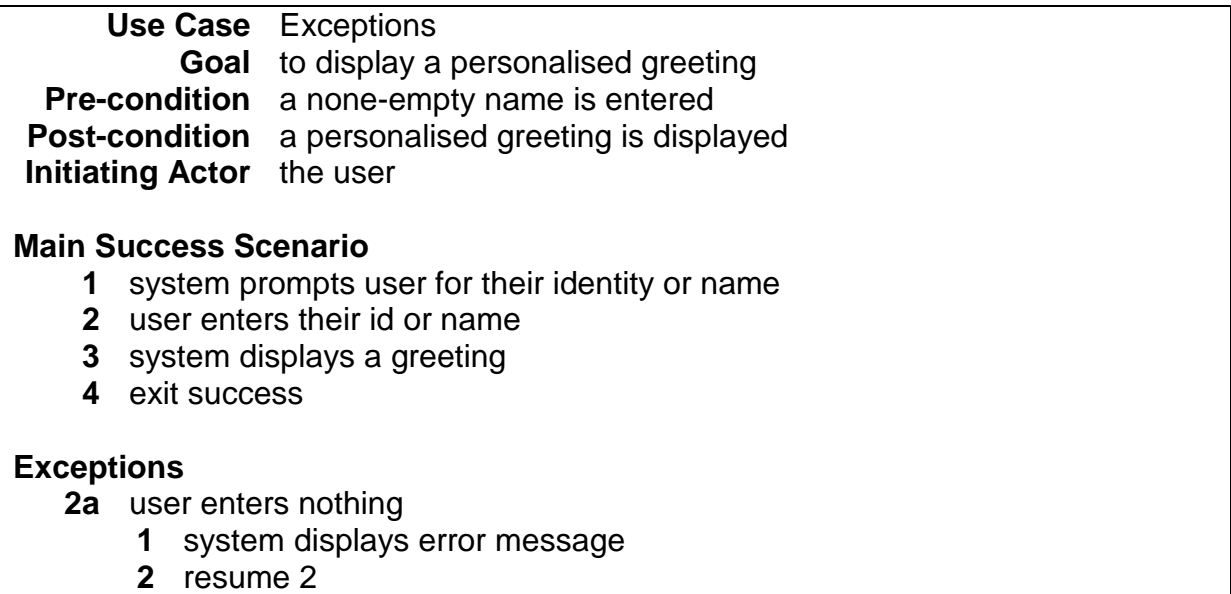

The Use Case is named Exceptions.

The pre-condition is that the user enters at least one character for their name.

Exceptions are what can go wrong; they are the error cases. There is just one error case here: the user enters nothing, in which case, an error message is displayed and control returns to step 2 of the main success scenario.

Us programmers are like gods: we want to remain in control at all times.

### **3.2 Examples of Program Runs**

Here, the user has entered Sailor in response to the prompt Who are you? and clicked OK (or pressed Enter). The message Well, hello Sailor is shown and the prompt, text input and OK button are disabled.

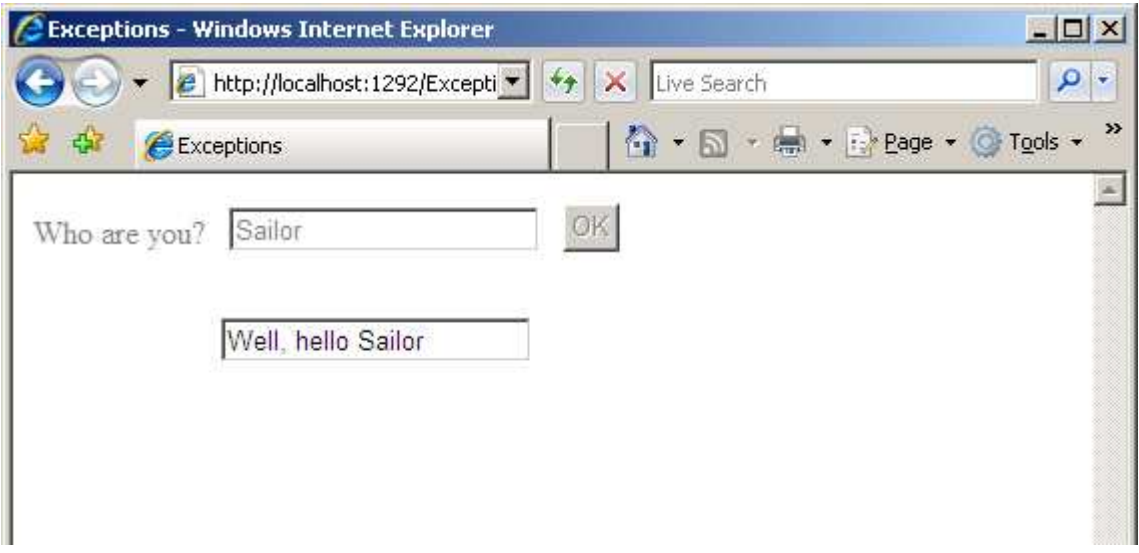

Here the user has entered nothing and clicked OK (or pressed Enter). The error message is shown along with a button that is required to be pressed to acknowledge that the message has been seen.

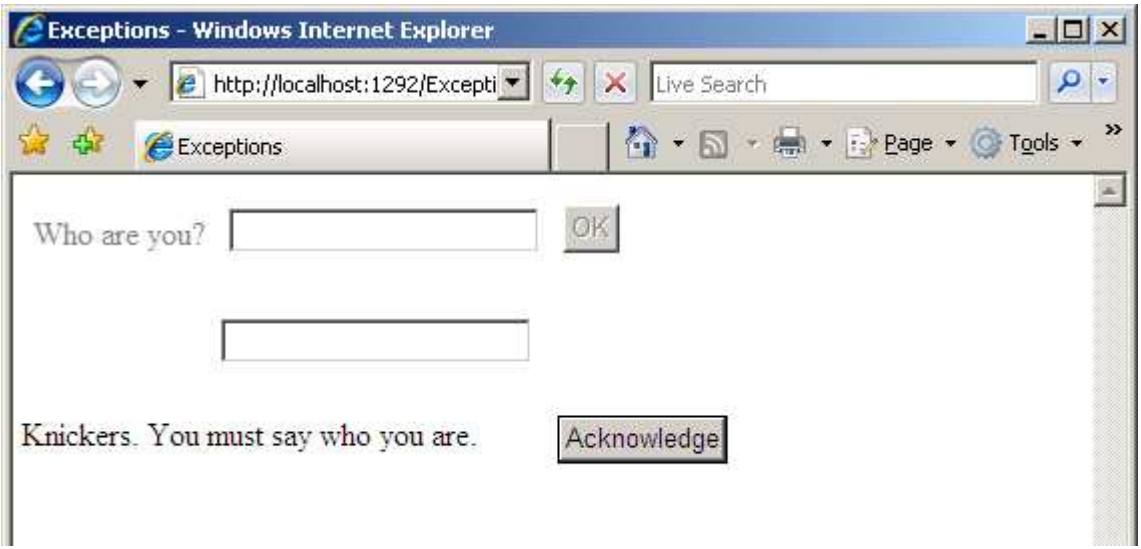

To those of us who want to use a MsgBox() - we cannot because we are dealing with Web Forms and not VB Forms.

## **3.3 Form Design**

We drag and drop labels, text boxes and buttons onto the form as shown below. We set the following properties:

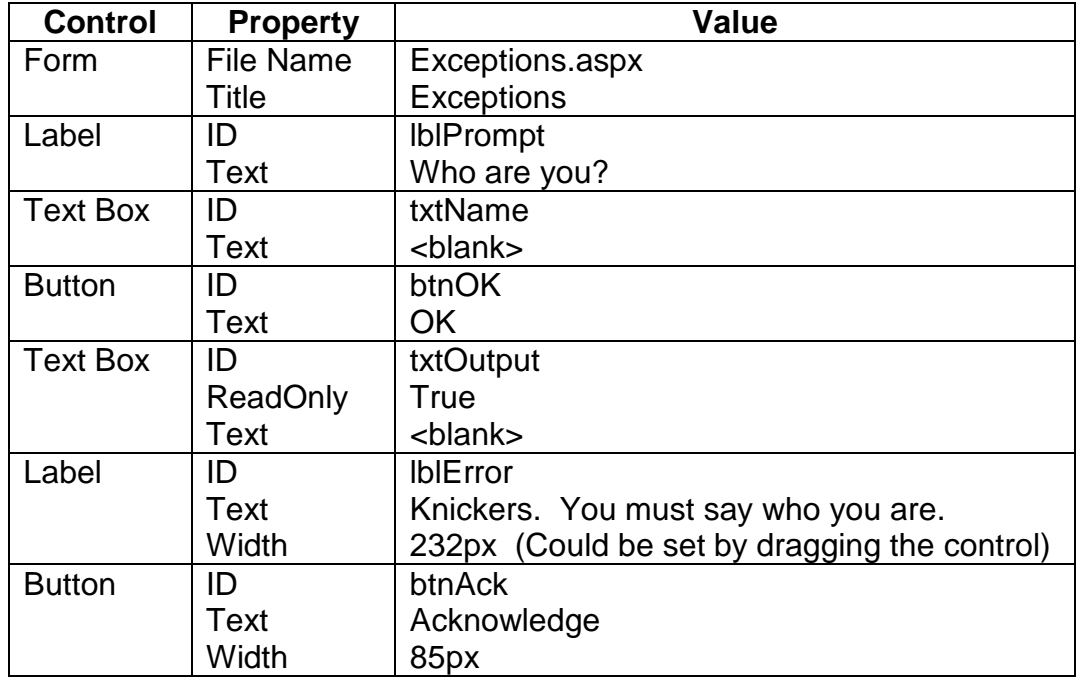

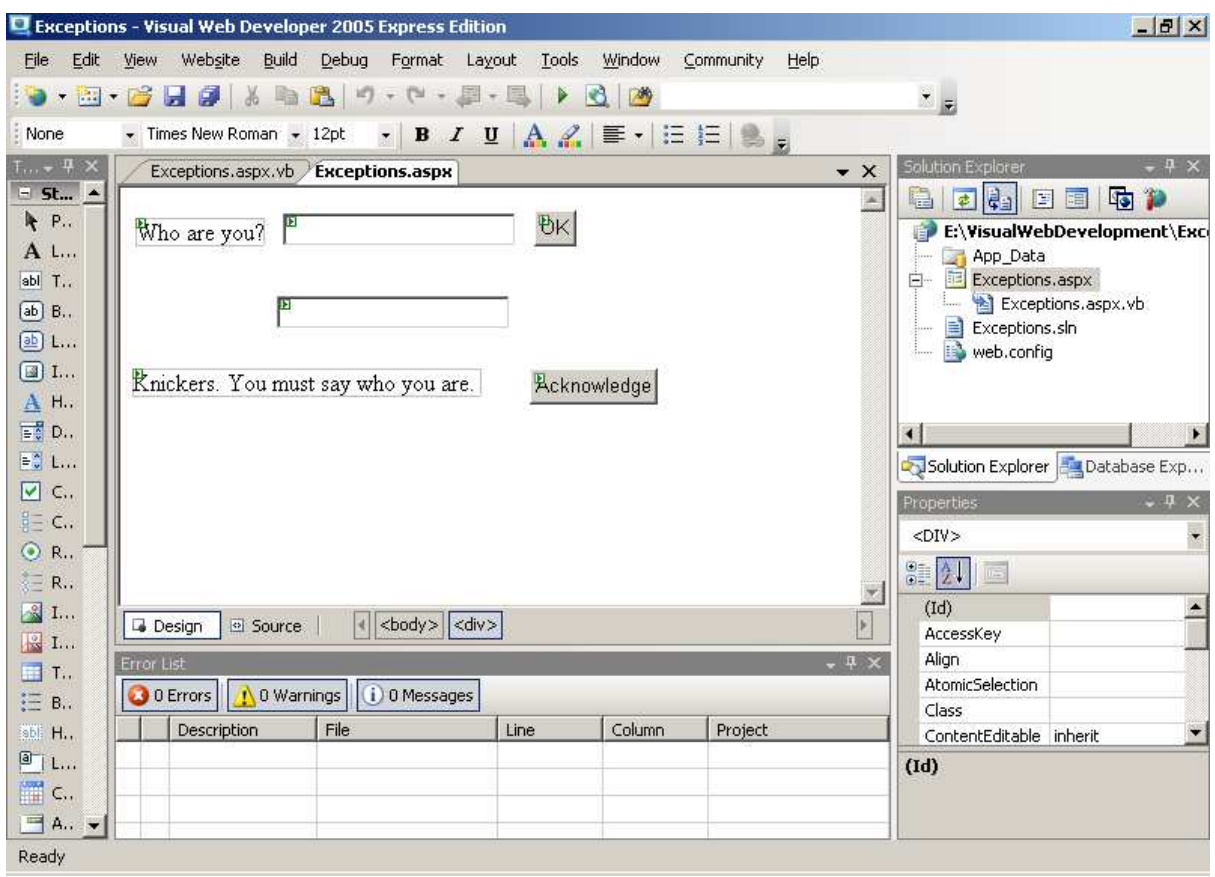

### **3.4 Program Design**

The entire program is shown below.

```
Partial Class _Default 
     Inherits System.Web.UI.Page 
     Sub EnableInput() 
          lblPrompt.Enabled = True 
          txtName.Enabled = True 
          btnOK.Enabled = True 
     End Sub 
     Sub DisableInput() 
          lblPrompt.Enabled = False 
          txtName.Enabled = False 
          btnOK.Enabled = False 
     End Sub 
     Sub HideError() 
          lblError.Visible = False 
          btnAck.Visible = False 
     End Sub 
     Sub ShowError() 
          lblError.Visible = True 
          btnAck.Visible = True 
     End Sub 
     Protected Sub btnOK_Click(ByVal sender As Object, ByVal e As
System.EventArgs) Handles btnOK.Click 
          Try 
              If txtName.Text.Length() = 0 Then 
                   Throw New Application.Exception() 
              End If 
              txtOutput.Text = "Well, hello " + txtName.Text 
              DisableInput() 
          Catch ex As ApplicationException When txtName.Text.Length() = 0 
              DisableInput() 
              ShowError() 
              btnAck.Focus() 
          End Try 
     End Sub 
     Protected Sub btnAck_Click(ByVal sender As Object, ByVal e As
System.EventArgs) Handles btnAck.Click 
          HideError() 
          EnableInput() 
          txtName.Focus() 
     End Sub 
     Protected Sub Page_Load(ByVal sender As Object, ByVal e As
System.EventArgs) Handles Me.Load 
System.EventArgs) Handles Me.Load Click on an empty part of the form to start the<br>EnableInput() Rese Lead presedure On start up we went
          HideError() 
          txtName.Focus() 
     End Sub 
End Class 
                                              Procedures may be written by 
                                              ourselves. 
                                              A procedure defines one small task. 
                                              It starts with the VB word Sub and 
                                              ends with the VB words End Sub. 
                                              A procedure is named by ourselves, 
                                              and we always chose descriptive 
                                              names, e.g. EnableInput(), and 
                                              always include brackets. 
                                              Controls can be enabled or 
                                              disabled, made visible or made 
                                              invisible. A disabled control is 
                                              shown greyed out, but you can still 
                                              see it. 
                                                         If the user enters nothing 
                                                         we say, "Hey, that's an 
                                                         error" 
                                                                     We display a 
                                                                     greeting 
                                   But if the user has entered nothing we display a 
                                   polite error message 
                                       Page Load procedure. On start up we want
                                       to enable the input, hide the error message 
                                       and acknowledge button, and set the focus on 
                                       the txtName text box.
```
## **3.5 The Intellisence System**

The Intellisence system is the (sometimes) intelligent system that suggests what you can use. You can choose and accept what is suggested (by selecting it and pressing return), or you can ignore it and carry on typing, or press the Escape key.

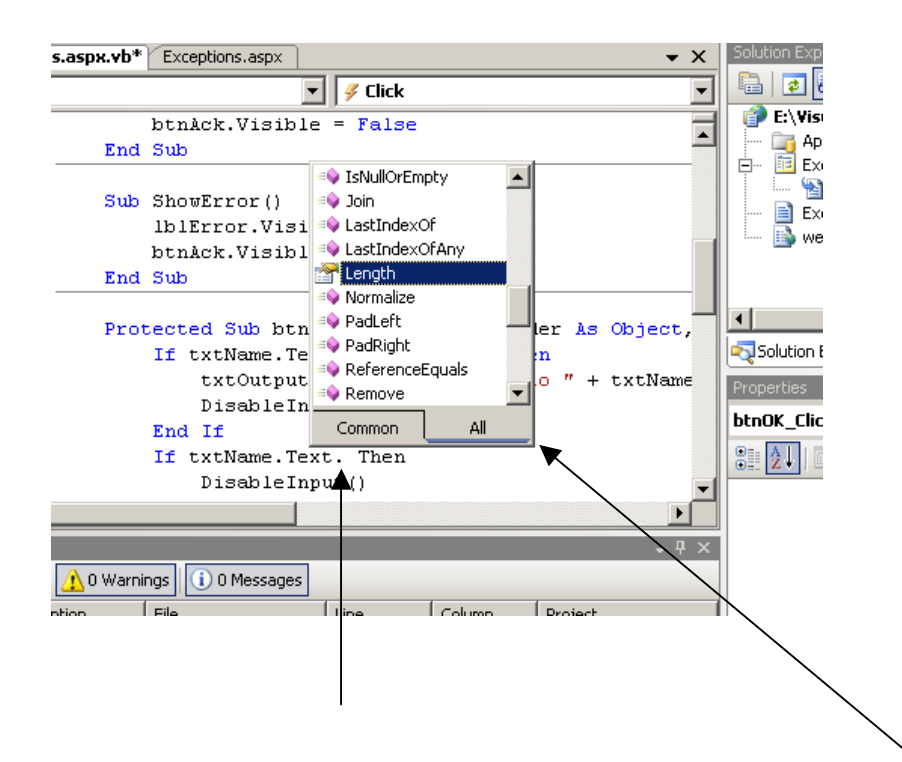

Here the programmer has just entered the dot following Text and the (intelligent) suggestion list pops up.

## **3.6 The Exception**

```
Try 
     If txtName.Text.Length() = 0 Then 
         Throw New System.Exception() 
     End If 
     txtOutput.Text = "Well, hello " + txtName.Text 
     DisableInput() 
Catch ex As Exception When txtName. Text. Length() = 0 DisableInput() 
     ShowError() 
     btnAck.Focus() 
End Try 
                                                            If there is no error we 
                                                            display a greeting and 
                                                            disable the input 
                         But if the user has entered nothing we disable the input, 
                         display a polite error message and enable the 
                         Acknowledge button
                                              If the user enters nothing we say, 
                                              "Hey, that's an error"
```
The entire coding is enclosed within Try ... End Try.

First, we deal with the error case - OK button clicked but nothing in the input text box. The error is that the length of the text in the input text box is zero. We throw a new exception - which is caught and dealt with later.

Then we deal with the non-error case: we display a greeting and then disable the input because we have finished.

Now we catch the error and deal with it. We disable the input, show a helpful error message and enable the Acknowledge button - which has to be pressed if the user is to continue.

Exeptions is perhaps the best way to deal with errors. We can either write our own, as we have done here, or use exceptions provided by the language, as we shall do in the next chapter, Numbers IO.

### **3.7 Exercise**

**1.** Try out the Exceptions program shown above.